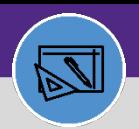

# UPDATE BUILDING BILLING ALLOCATION

Provides guidance for updating the chartstring information on a building record. The building billing information would only need to be changed at the request of a school or department.

### **DIRECTIONS:**

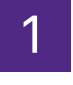

1 From the **Facilities Connect Home Screen**,

Click on the **Portfolio** section.

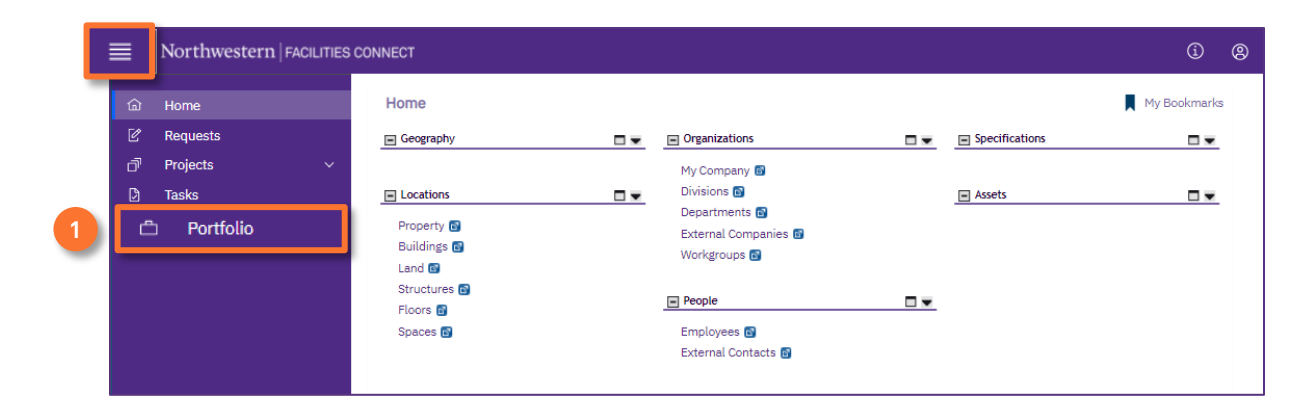

**2**

2 Locate the **Locations** section,

Click on the **Buildings** option.

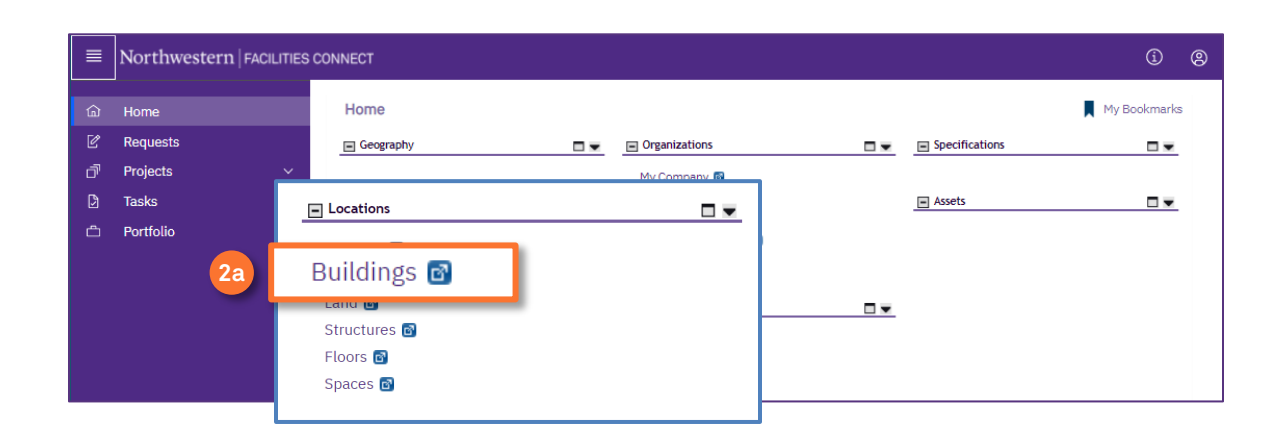

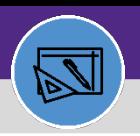

# UPDATE BUILDING BILLING ALLOCATION

### **DIRECTIONS:**

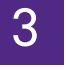

# 3 From the **Buildings** list,

**3** Use the **columns** to search for the desired location.

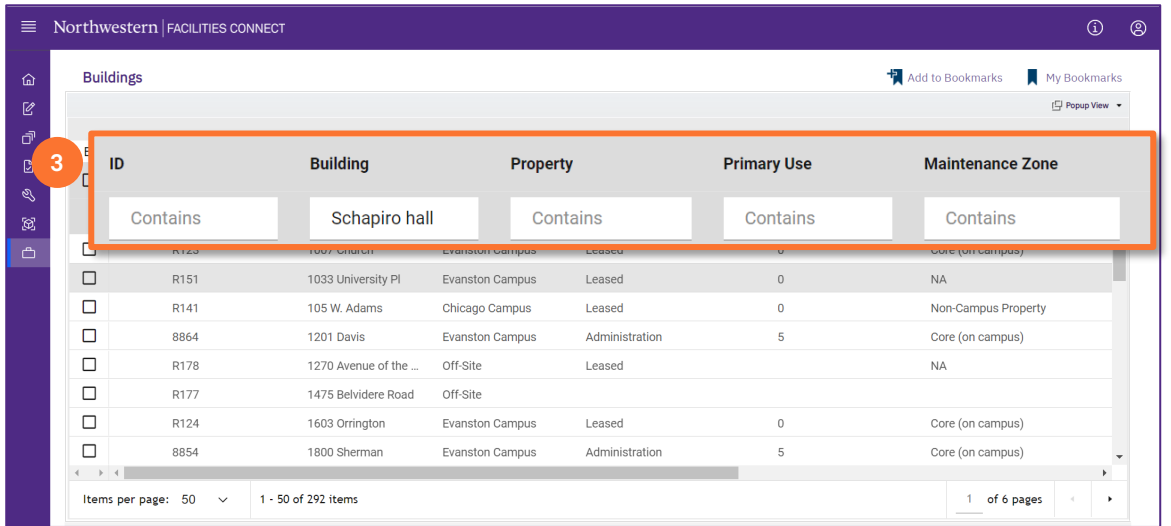

4 Once you have located the correct **Building**,

**4a** Click on the **Building Record** line.

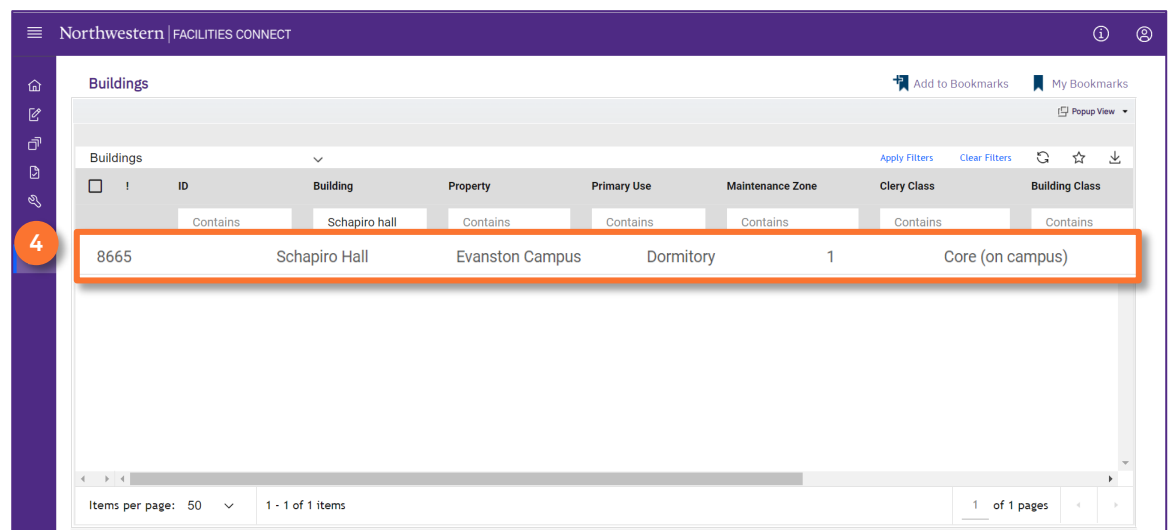

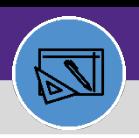

# UPDATE BUILDING BILLING ALLOCATION

**DIRECTIONS:**

5 Upon clicking, the **Building Record** will open in a new window.

### **5** Click on the **Revise** button.

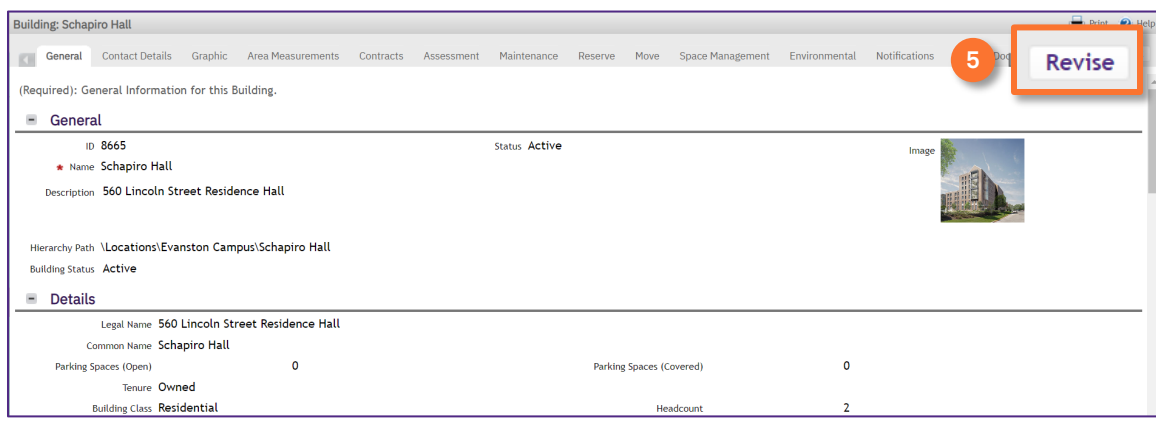

**6** Once the record is in Revision in Progress mode,

Click on the **Maintenance** tab.

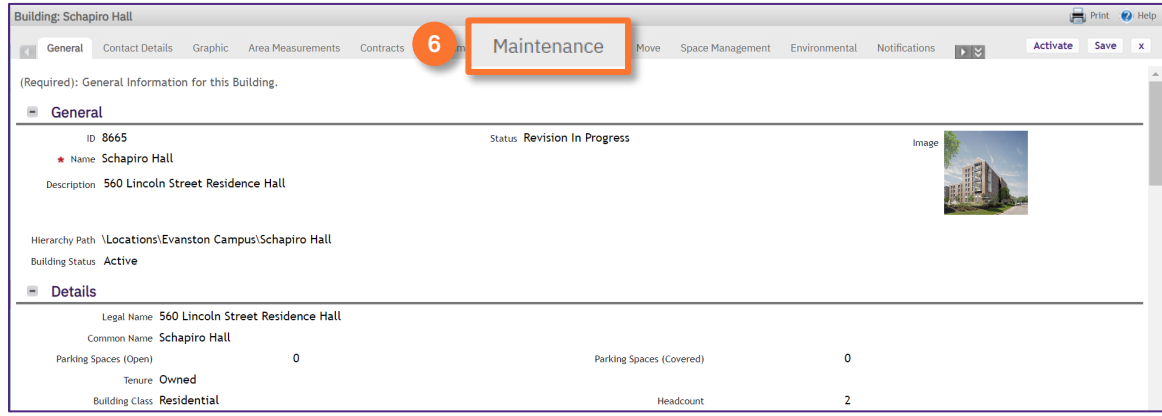

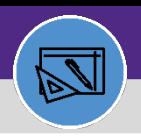

# UPDATE BUILDING BILLING ALLOCATION

**DIRECTIONS:**

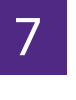

## 7 On the **Maintenance** tab,

**7** Locate the **Building Billing Allocation** section.

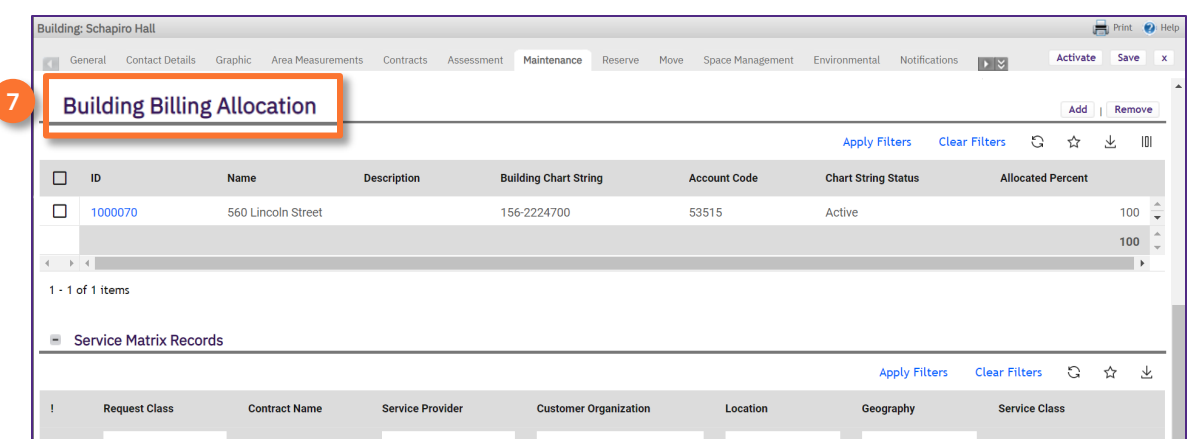

To **remove** the existing Chartstring,

Click on the **checkbox** in front of the existing Chartstring.

#### Click the **Remove** button. **8b**

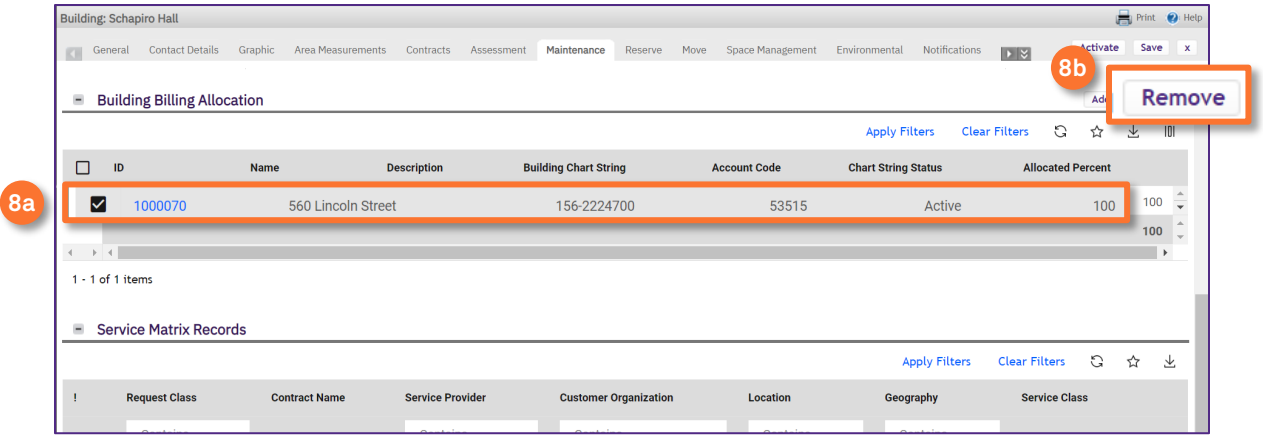

**8a**

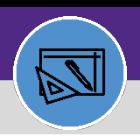

# UPDATE BUILDING BILLING ALLOCATION

**DIRECTIONS:**

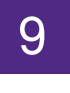

# 9 To **add** the new Chartstring,

### **9** Click on the **Add** button.

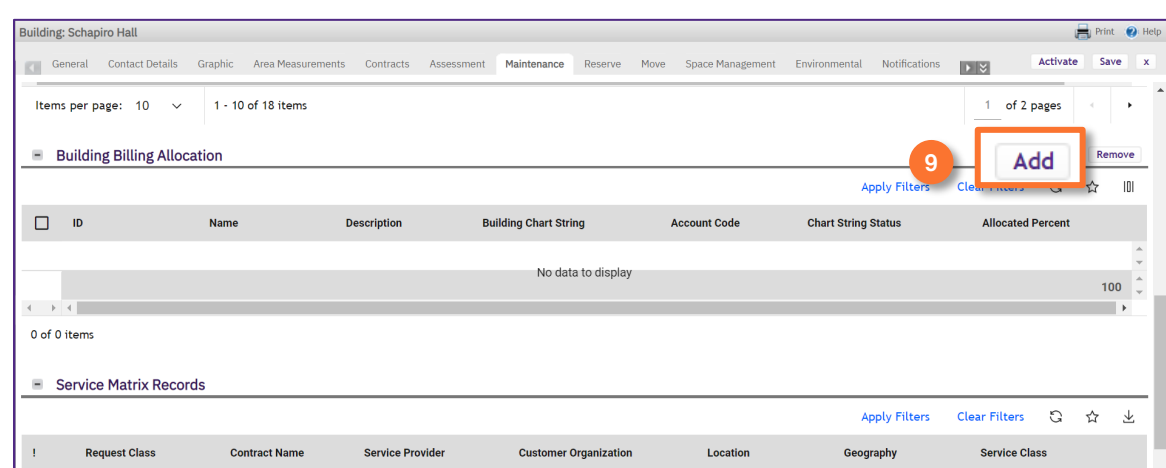

Upon clicking, the Chartstring search box will open. 10

### Use the **columns** to search for the desired Chartstring.

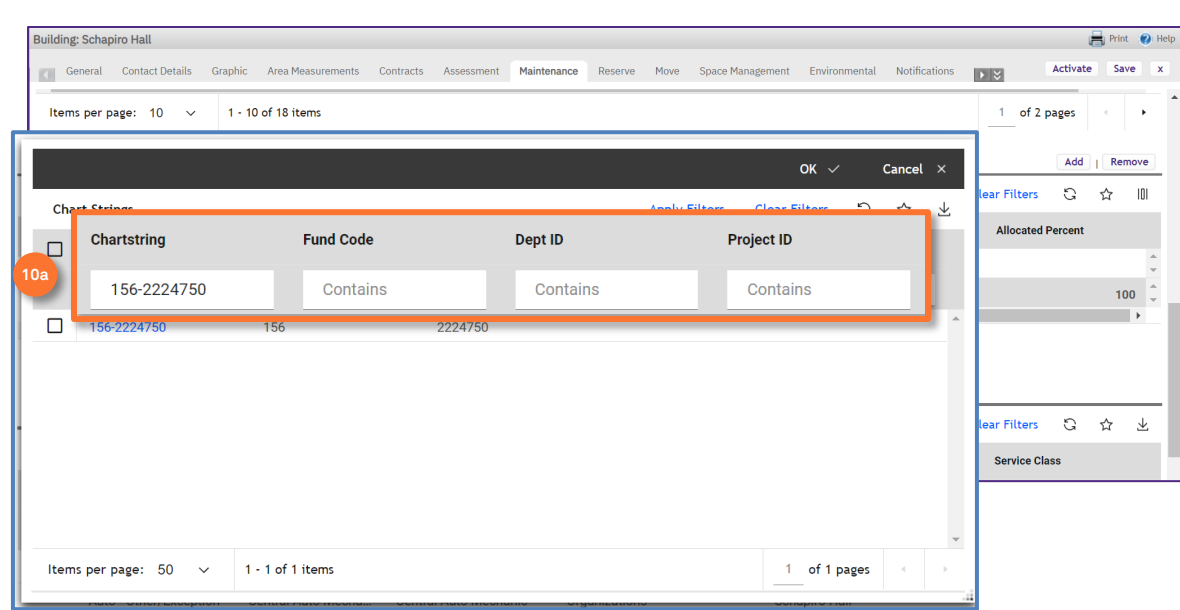

**10a**

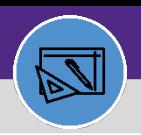

# UPDATE BUILDING BILLING ALLOCATION

**DIRECTIONS:**

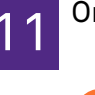

**11a**

**11b**

11 Once you have located the new Chartstring,

Click the **checkbox** to the left of the desired new Chartstring.

### Click **OK** to save.

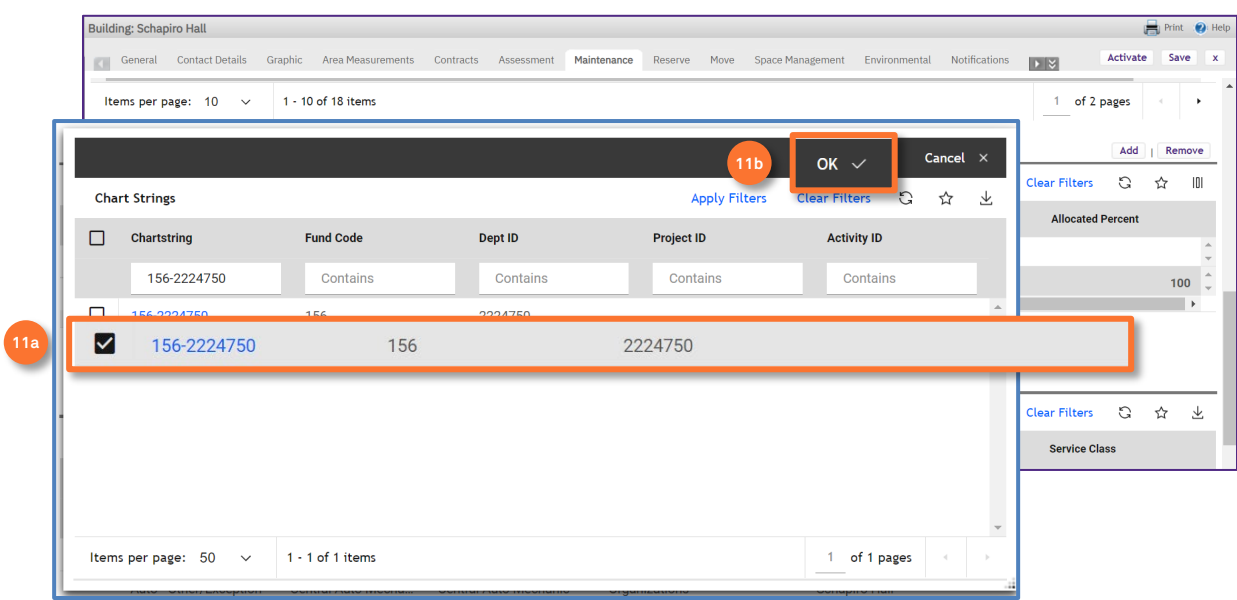

The new chartstring will now appear in the Building Billing Allocation section:

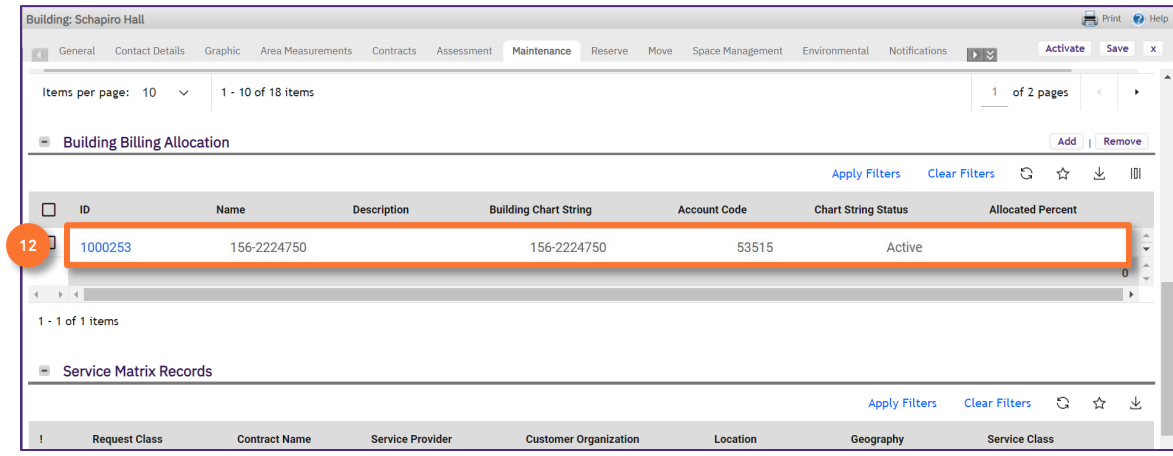

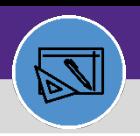

# UPDATE BUILDING BILLING ALLOCATION

### **DIRECTIONS:**

**13b**

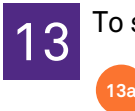

13 To save the changes to the Building Record,

Click the **Save button**.

### Click **the Activate button**.

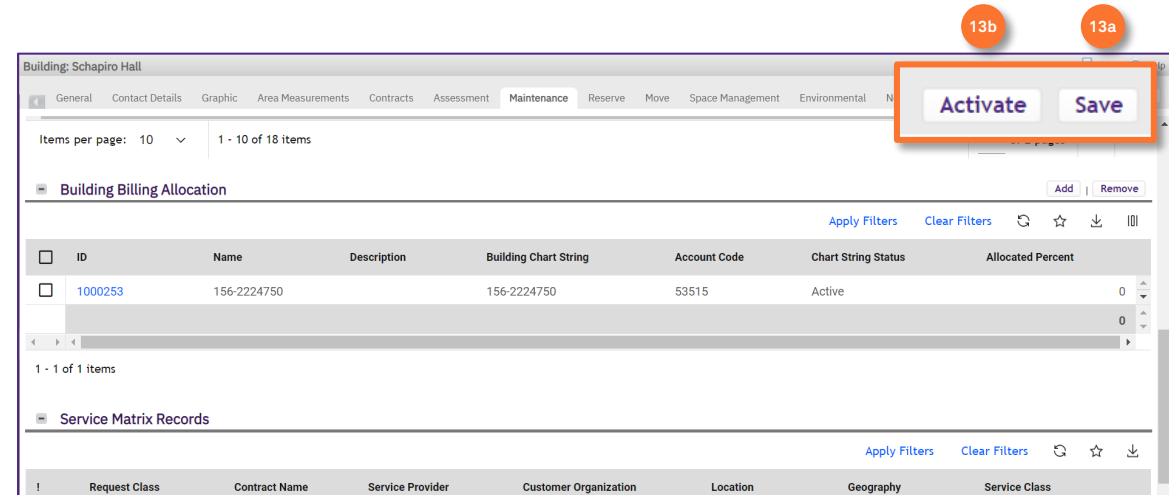

#### **IMPORTANT**

Only once the Building Record has been Activated, will the new Account Codes be added to the Chartstring. If you are trying to update or run a Job Cost report and are not seeing the new Account Codes, please confirm that you have Activated the Building Record.

#### **INFORMATION**

The building charges can be split between multiple Building Billing Allocations, where the total **Allocated Percent**  sum is 100%.

For a more detailed walkthrough, please see the **Split Building Billing Allocation** guide.